## Aby założyć Profil Zaufany należy:

**Przed rejestracją należy sprawdzić czy Twoje dane w banku oraz w systemie bankowości internetowej są aktualne. Aby rejestracja przebiegła pomyślnie, konieczne jest podanie w systemie adresu mailowego.** 

- 1. Wejść na stronę https://pz.gov.pl/pz/registerMainPage
- 2. Wybrać pole bank lub inny dostawca tożsamości.

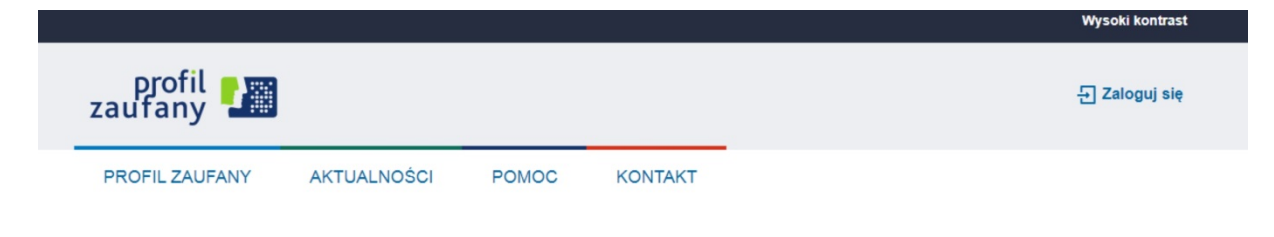

## Jak chcesz uzyskać Profil Zaufany

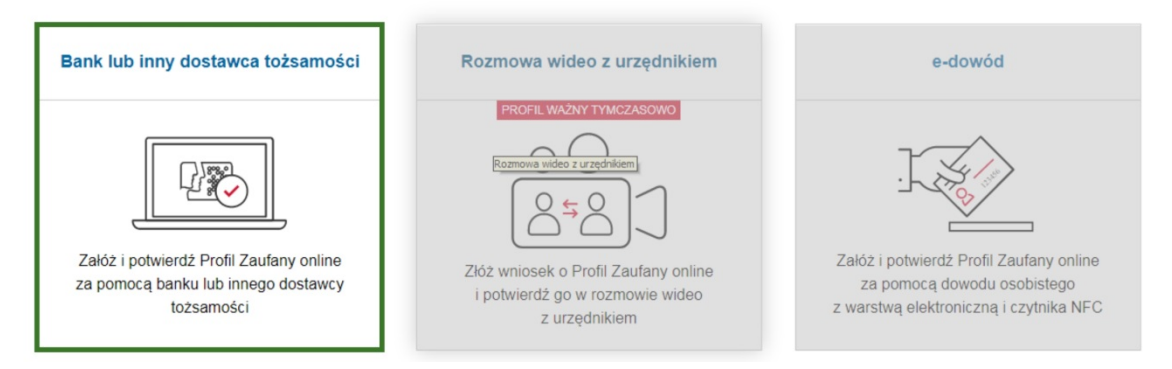

3. Wybrać pole **"Grupa BPS i Banki Spółdzielcze"**

Login  $\bigcirc$ 

Profil Zaufany

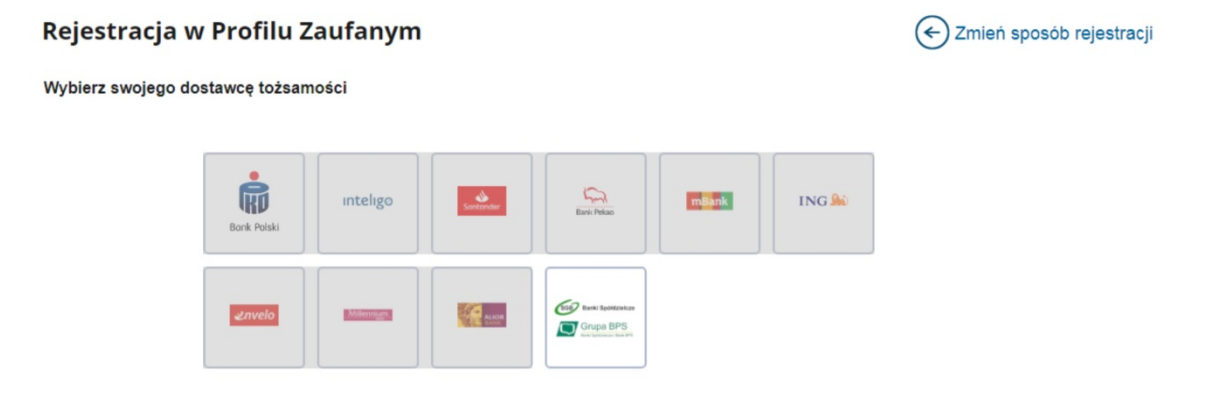

▼ Przeczytaj, jak przetwarzamy twoje dane

4. "Znajdź swój Bank Spółdzielczy" w polu "Nazwa Banku" należy wpisać "Gospodarczy **Bank Spółdzielczy w Barlinku"** i zatwierdzić a następnie nacisnąć przycisk **"Zarejestruj się".** 

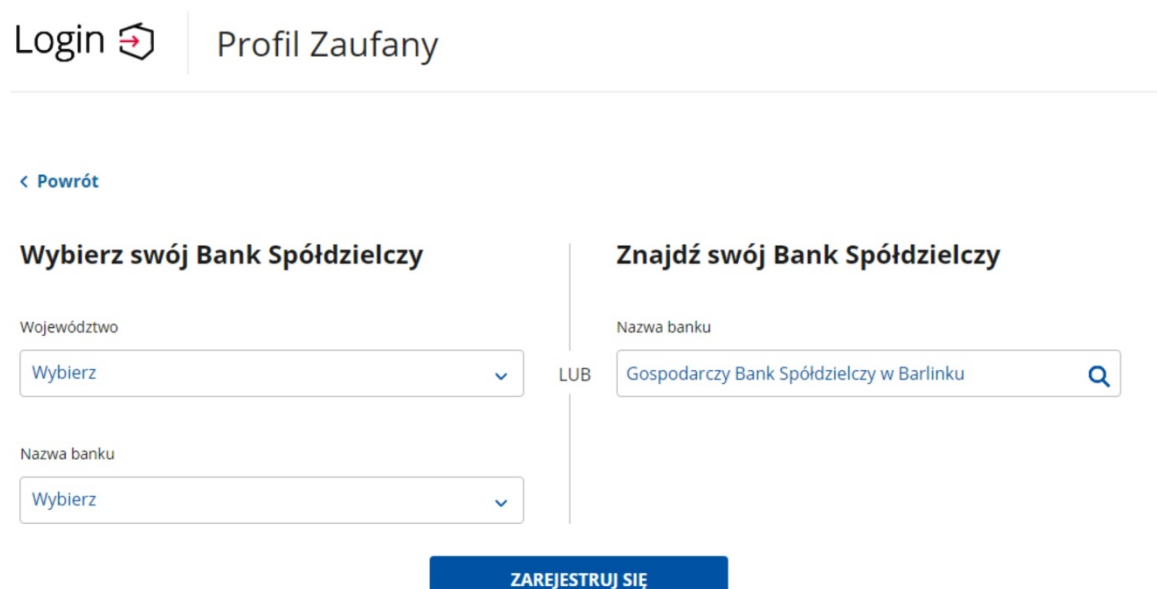

5. Nastąpi przekierowanie do strony bankowości internetowej – wystarczy zalogować się i postępować zgodnie z instrukcjami. **UWAGA: Nie należy opuszczać strony Banku – nastąpi automatyczne przekierowanie na stronę Profilu Zaufanego.**

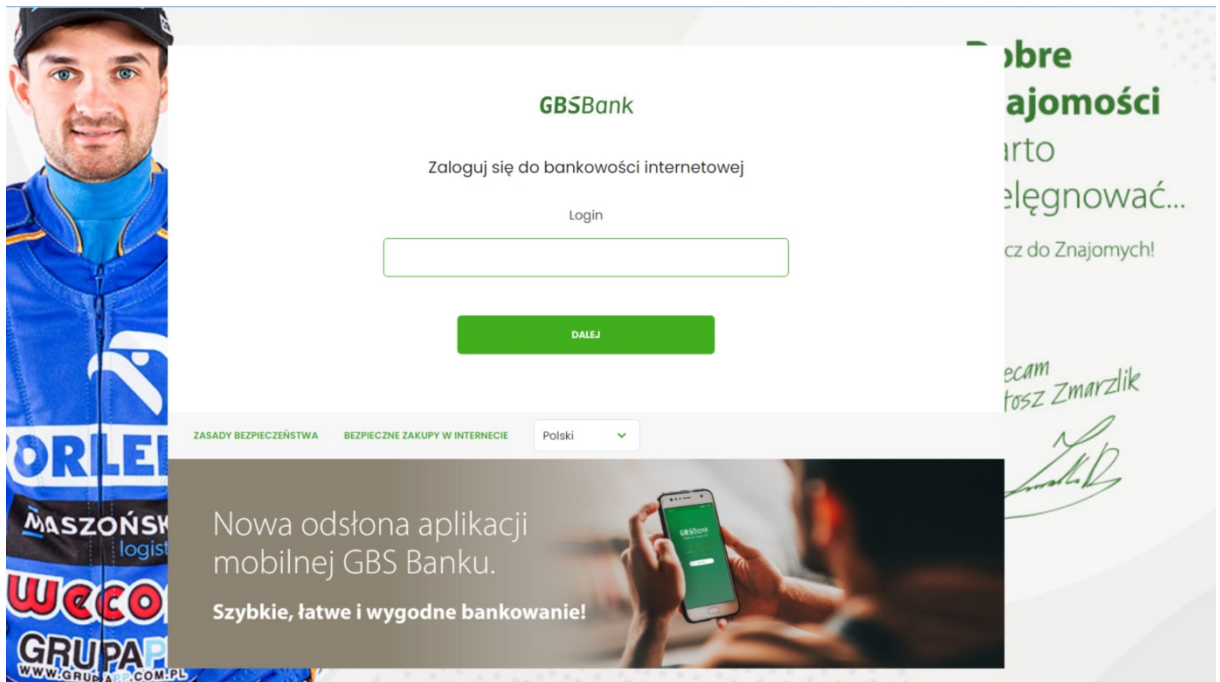

6. Po przekierowaniu na stronę Profilu Zaufanego (Rejestracja w Profilu Zaufanym), należy dodać "Nazwę użytkownika", zaakceptować regulamin i wybrać przycisk Zarejestruj się.

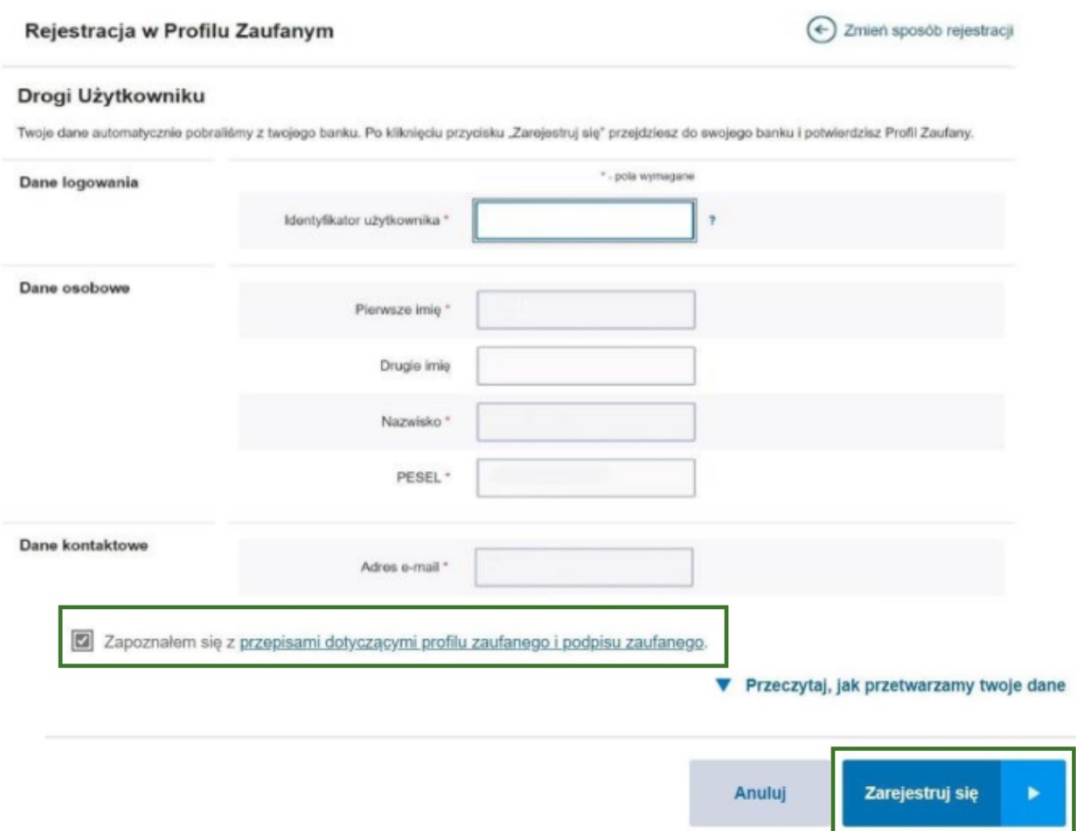

7. W celu potwierdzenia rejestracji system ponownie przeniesie nas na stronę logowania do bankowości internetowej. Po zalogowaniu się, należy postępować zgodnie z dalszymi instrukcjami. Po zatwierdzeniu ponownie zostaniemy przekierowani na stronę Profilu Zaufanego. W prawym górnym rogu powinny pojawić się dane zalogowanego użytkownika.

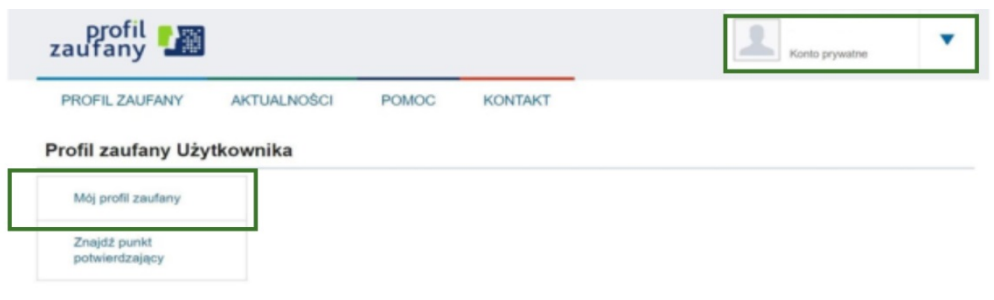

**Przed rejestracją należy sprawdzić czy Twoje dane w banku oraz w systemie bankowości internetowej są aktualne. Aby rejestracja przebiegła pomyślnie, konieczne jest podanie w systemie adresu mailowego.**